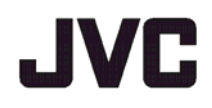

# **GY-HM250USP GY-HM250ESB**

**Дополнительные функции**

# **Содержание**

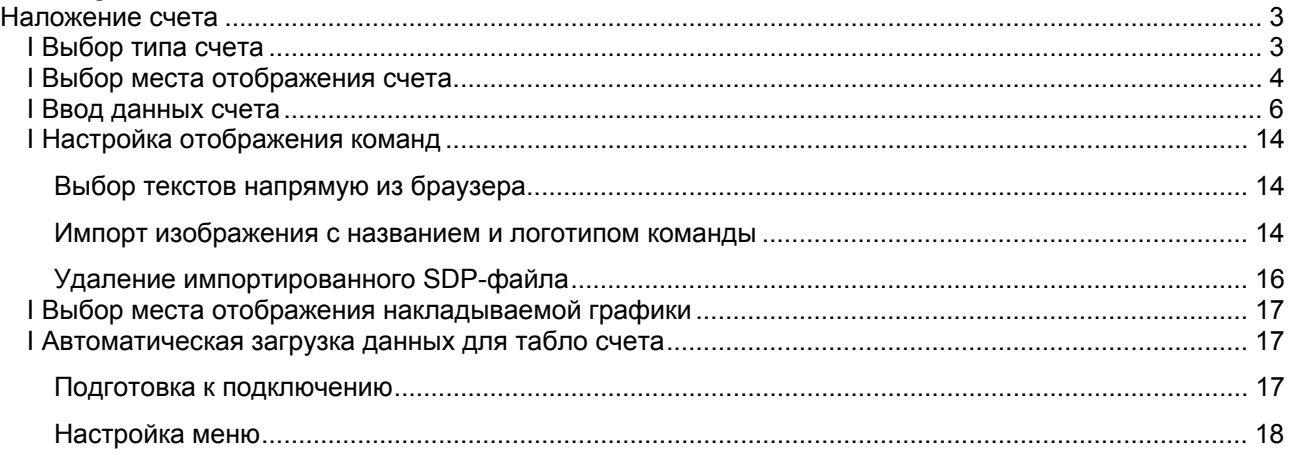

Прочитайте данную брошюру вместе с инструкциями.

Наименования продуктов и компаний в настоящем руководстве пользователя являются товарными знаками и/или зарегистрированными товарными знаками компаний-владельцев. В настоящем руководстве пропущены знаки ™, ®, а также другие знаки.

Форматирование карты памяти SDHC/SDXC должно осуществляться с помощью данной камеры. Карты SDHC/SDXC, отформатированные на ПК и прочем периферийном оборудовании, не могут использоваться с данной камерой.

# **Наложение счета**

Эта камера может использоваться для освещения спортивных мероприятий с наложением счета в реальном времени на записанное или потоковое видео формата HD. Эта функция доступна при разрешении записи 1920x1080 или 1280x720.

### **I Выбор типа счета**

### **Примечание:**

 При выборе опции «Футбол» или «Хоккей» («Хоккей на льду») импортируйте SDP-файл на камеру заранее. Создайте указанные SDP-файлы в приложении SDP Generator. (P14 «Импорт изображения с названием команды и логотипом»)

Затем, выберите импортированные SDP-файлы в [Main Menu]  $\rightarrow$  [Overlay Settings]  $\rightarrow$  [Layout].

Нажмите на кнопку [MENU] камеры, чтобы отобразить экран меню, затем выберите тип счета: [Main  $M$ enu]  $\rightarrow$  [Overlay Settings]  $\rightarrow$  [Type]. После этого нажмите кнопку [MENU], чтобы закрыть экран меню. Доступные типы: «Тип 1», «Тип 2», «Футбол» («Американский футбол»), «Баскетбол», «Бейсбол», «Футбол» и «Хоккей» («Хоккей на льду»).

Доступные типы могут отличаться в зависимости от настройки [Layout].

### **I Выбор места отображения счета**

Счет можно отобразить в следующих частях экрана. Создайте SDP-файл с желаемой областью отображения в SDP Generator и импортируйте этот файл на камеру. (P14 «Импорт изображения с названием команды и логотипом»)

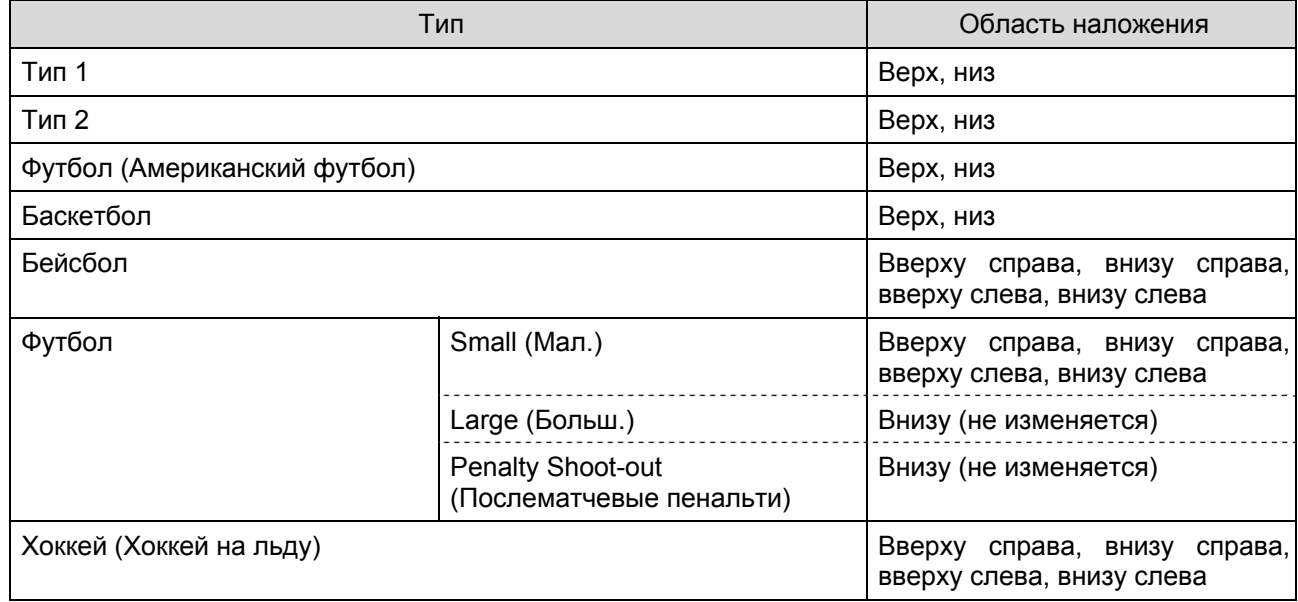

### Тип 1:

Индикатор нападающей команды Набранный счет Период

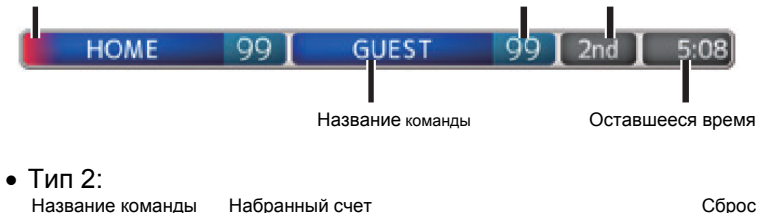

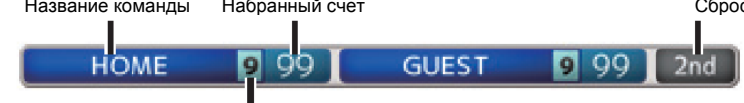

Количество выигранных матчей

### Футбол (Американский футбол):

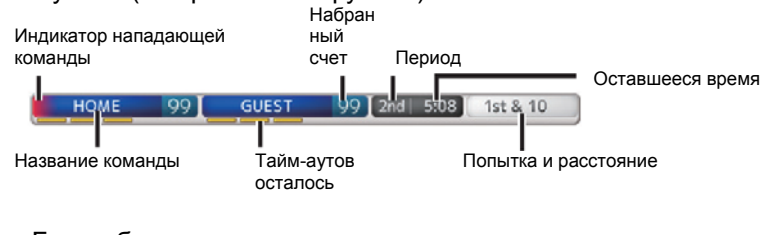

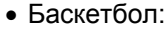

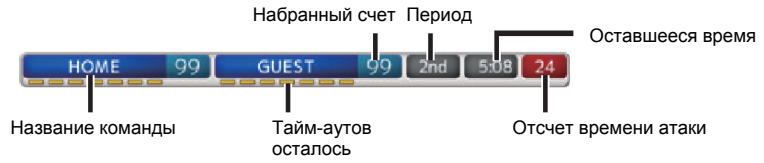

- Бейсбол  $5th$   $\triangle$ = Бегущий Иннинг GUEST 99 Название команды; набранный счет Счет HOME 99 ۱٥ Индикатор нападающей команды
- Футбол:

Выберите опцию [Small], [Large] или [Penalty Shoot-out] в настройках наложения (Overlay Control) на экране «Сеть» (Web).

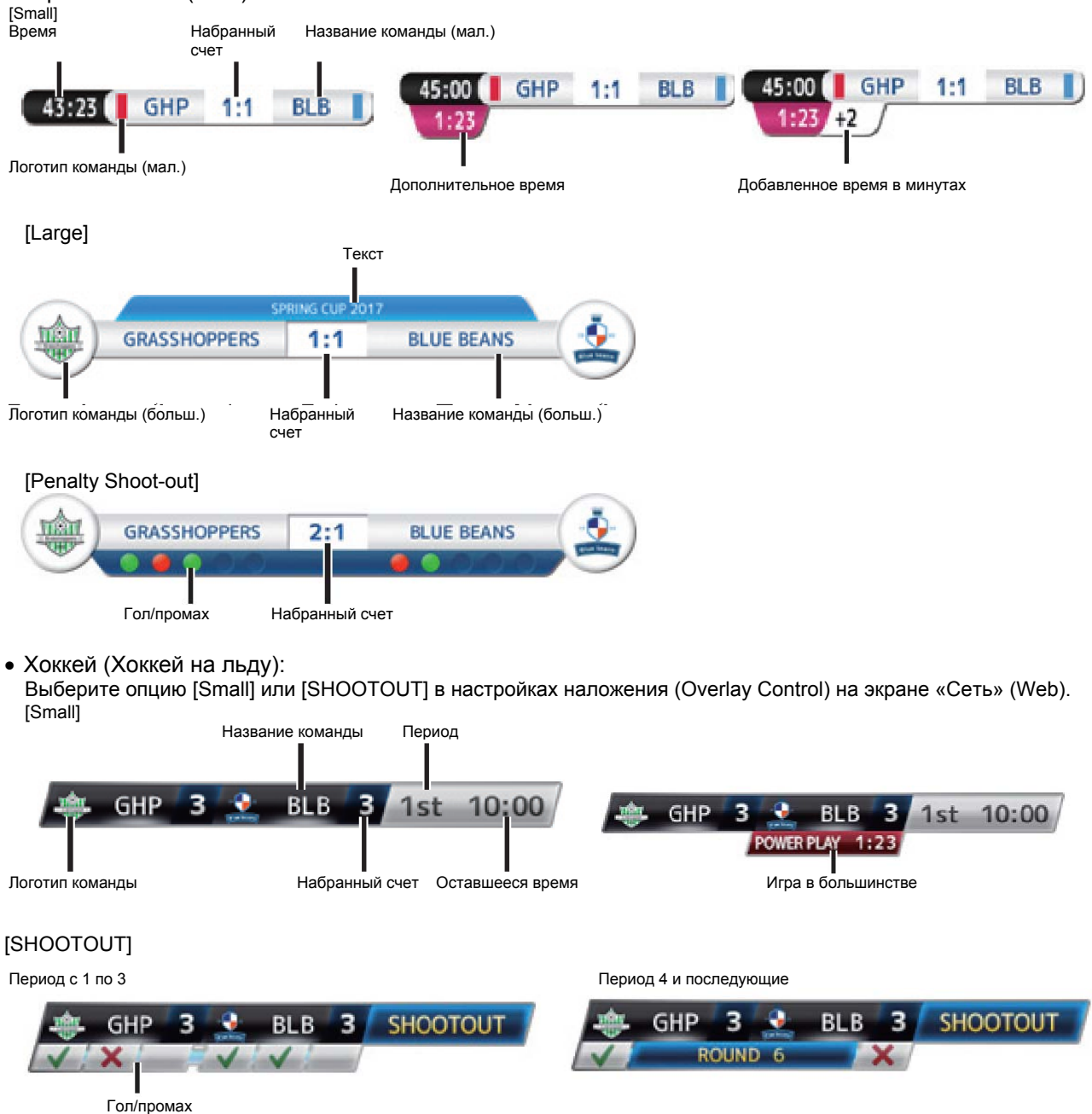

• Нет: не отображается.

### **I Ввод данных счета**

- 1. Следуя указаниям по подключению к сети (Connecting to the Network) в «ИНСТРУКЦИИ», которая хранится в Мобильном руководстве пользователя (http://manual3.jvckenwood.com/pro/mobile/global/index. php), подключите сетевое устройство, например смартфон или планшет, к камере через сеть. Затем запустите браузер на сетевом устройстве.
- 2. Введите следующий URL-адрес в браузере. http://«IP-адрес камеры»

### **Пример: http://192.168.0.1**

Чтобы найти «IP-адрес камеры» (IP address of the camera recorder), нажмите кнопку [STATUS] на камере для отображения экрана состояния, а затем используйте кнопку крестообразной формы (  $\blacktriangleright$ ) для отображения экрана [Network].

3. Введите имя пользователя (jvc) и пароль (по умолчанию: 0000) в окне входа. Затем нажмите значок «Настройки наложения» (Overlay Control) в верхнем левом углу экрана или кнопку [Overlay Control], чтобы отобразить окно ввода счета.

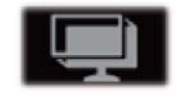

4. В браузере отображается следующий экран, соответствующий выбранному типу [Type] в меню камеры.

Данные, которые не являются числовыми значениями, немедленно отображаются на наложенном табло счета, без необходимости нажимать кнопку [Update].

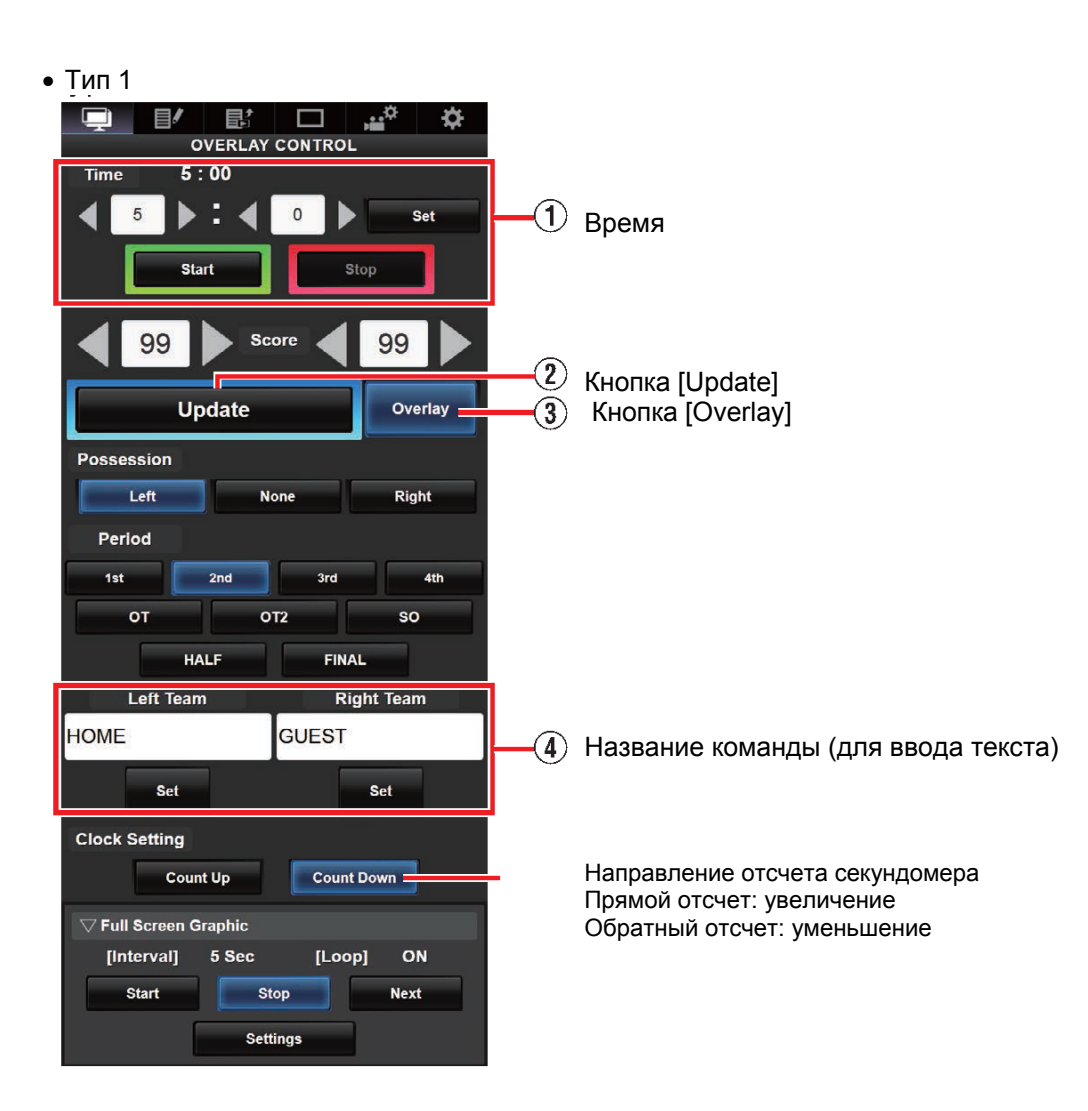

**Время**

Введенное время начала отражается на наложенном табло счета при нажатии кнопки [Set]. **Кнопка [Update]** 

Отображает числовые значения, такие как счет и расстояние на наложенном табло счета. **Кнопка [Overlay]** 

Включает или выключает наложение счета.

**Название команды (для ввода текста)** 

Если выбранный в меню камеры [Main Menu]+[Overlay Settings]+[Layout] SDP-файл содержит более одного изображения с названием команды, эта опция будет неактивной, а ввод текста будет недоступен.

**Кнопка [Display]** 

Используется для отображения или отключения указанной области.

### **Примечание:**

 Нажмите кнопку [DISPLAY] камеры, чтобы переключить режим отображения, если наложенный счет плохо видно из-за рабочих индикаторов камеры.

 Если камера во время записи работает в режиме прямой трансляции, интервал обновления отображения времени может быть нерегулярным. В этом случае необходимо уменьшить разрешение прямой трансляции.

- Тип 2  $\mathbb{B}^*$   $\square$ 9 ੁ≝ੰ  $\blacksquare$ ⋫ Score 99 99 **Games Won**  $\circ$  $\overline{9}$ b @ Кнопка [Update] **3 Кнопка [Overlay]** Update Overlay Set 1st  $2nd$ 3rd  $4th$ sth <sub>6th</sub>  $7th$ FINAL **Right Team** Left Team HOME **GUEST**  Название команды (для ввода текста) Set Set  $\overline{\nabla}$  Full Screen Graphic [Interval] 5 Sec [Loop] ON Start Stop **Next** Settin
- Футбол (Американский футбол)

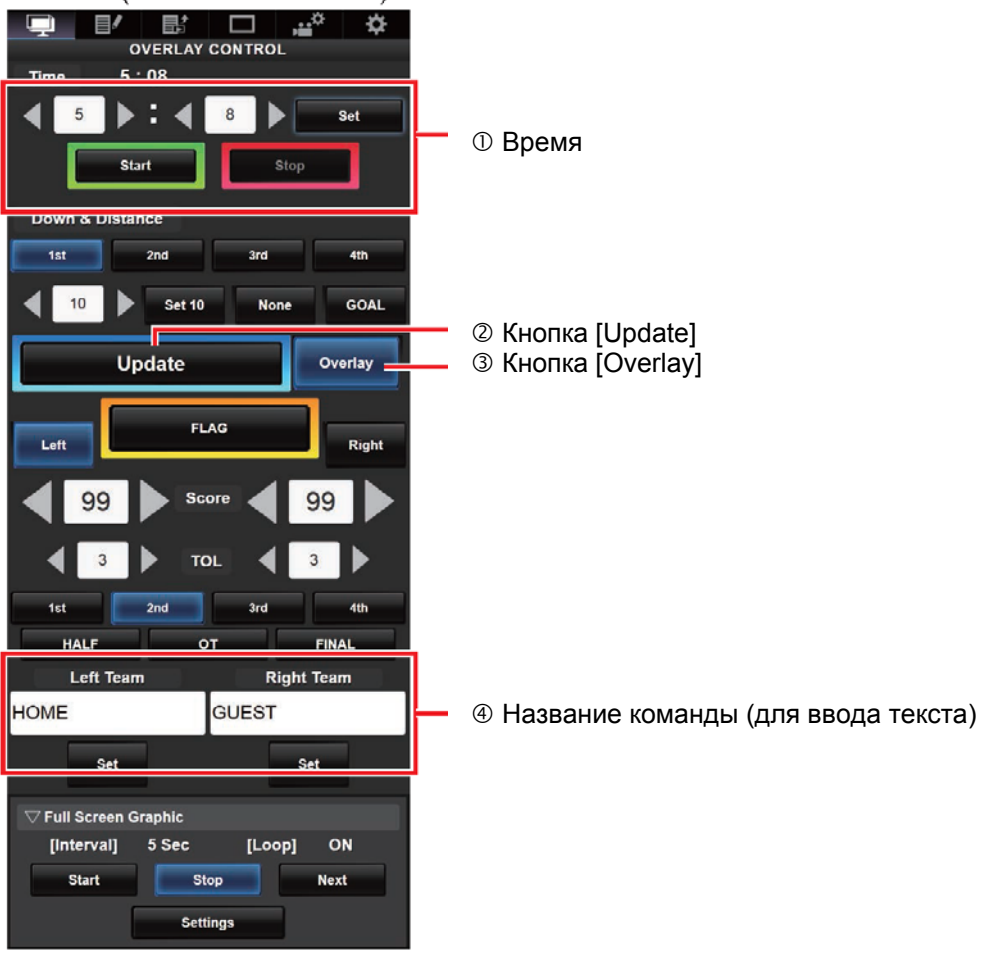

Бейсбол

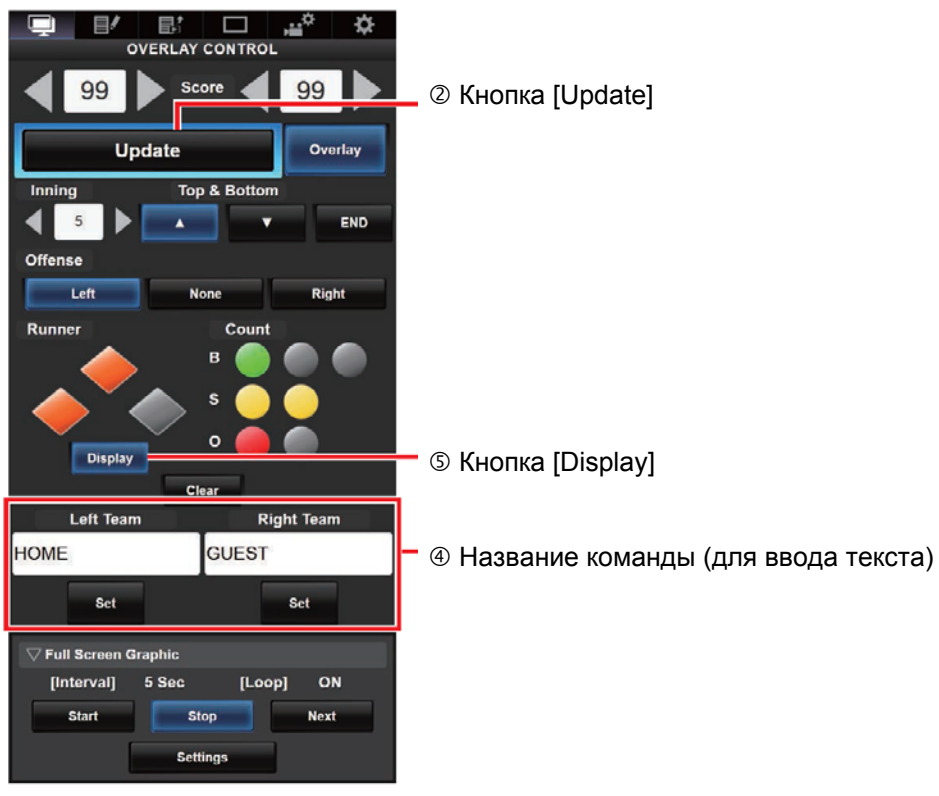

Баскетбол

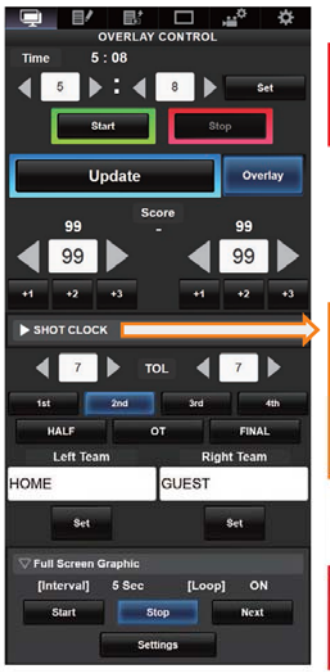

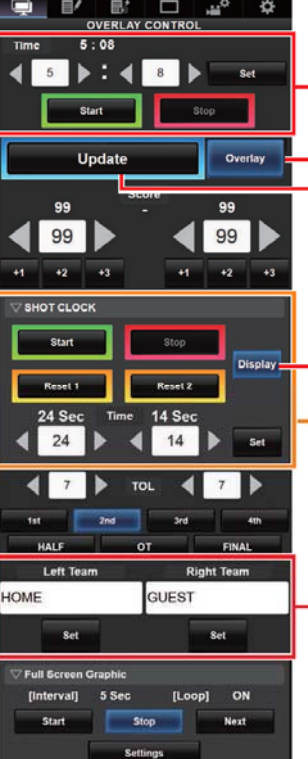

- $\blacksquare$   $\heartsuit$  Время
- 3 Кнопка [Overlay]  $\overline{\phantom{a}}$  © Кнопка [Update]
- © Кнопка [Display]

### **Кнопка [Reset1]/[Reset2] для отсчета времени атаки**

Сброс значения (в секундах), установленного с помощью кнопки ниже

### **Кнопка [Set]**

Подтверждение значения (в секундах) при нажатии кнопки «Сброс 1/2» (Reset1/2)

Название команды (для ввода текста)

• Футбол

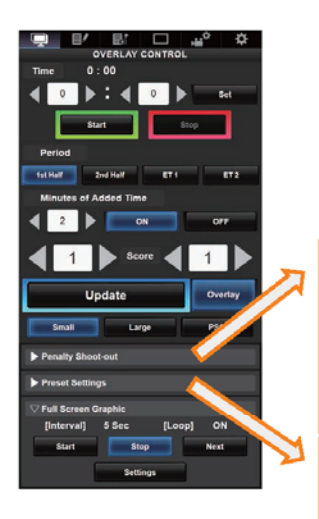

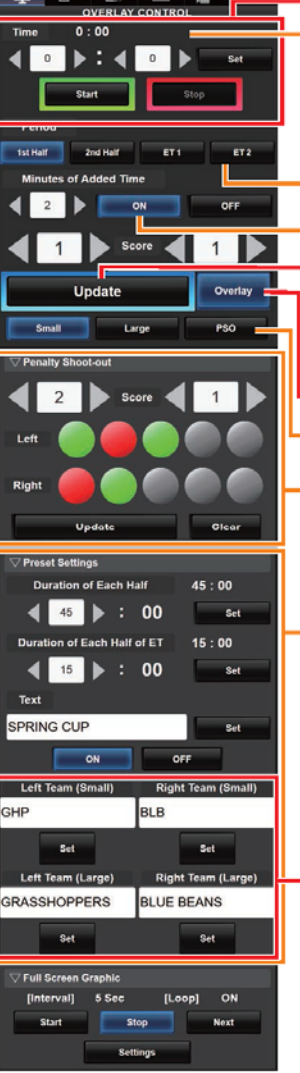

 $\mathbb{R}$   $\Box$   $\mathbb{R}$ 

### Время

### **Время (слева):**

Отображаемое в настоящий момент время матча. **Время (справа):** 

Отображаемое в настоящий момент

дополнительное время. Показывается только в течение дополнительного времени.

### **Период:**

Изменяется только в момент остановки часов.

### **Добавленное время в минутах:**

Отображает дополнительное время только в том случае, если эта опция включена (ON).

- © Кнопка [Update]
- Кнопка [Overlay]

### **Тип отображения:**

Кнопка [Small]: Графика малого размера Кнопка [Large]: Графика большого размера Кнопка [PSO]: Отображение послематчевых пенальти

### **Послематчевые пенальти:**

Используется только при выборе опции «PSO».

### **Предварительные настройки:**

Задаются перед матчем. Задается продолжительность каждого тайма, отображаемые в режиме большой графики тексты, а также названия команд для режимов малой и большой графики.

— 4 Название команды (для ввода текста)

Хоккей (Хоккей на льду)

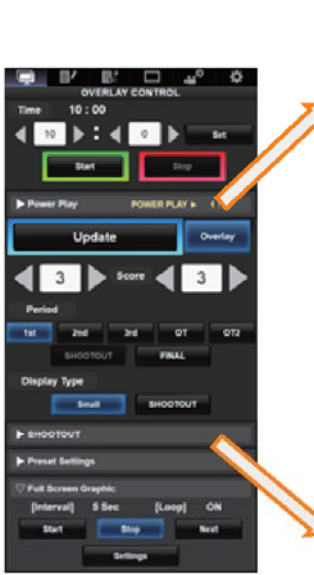

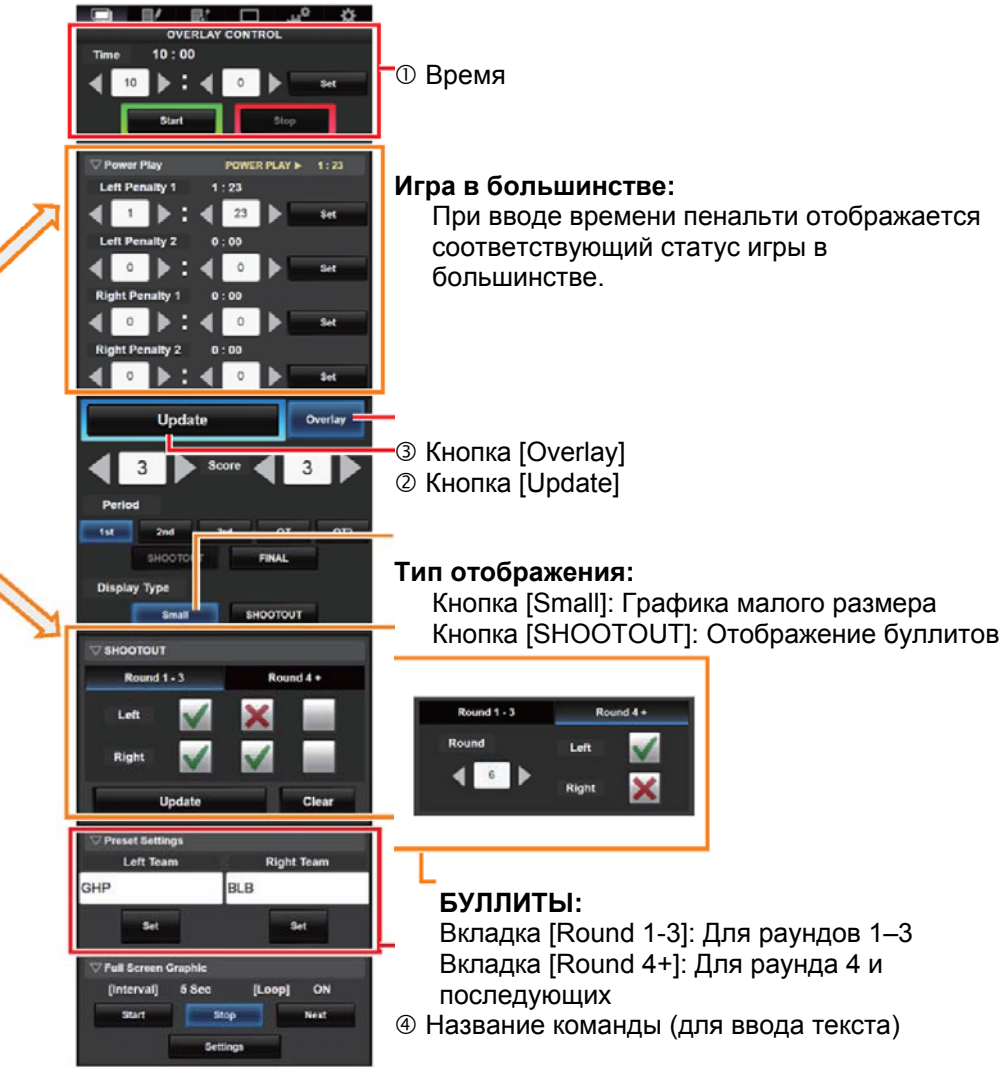

### **Отображение дополнительного времени для футбола:**

Отображение дополнительного времени включается и выключается автоматически в зависимости от прошедшего времени в поле [Time] и состояния поля [Period]. Идет ли в данный момент дополнительное время матча, определяется установкой значений в полях [Duration of Each Half] и [Duration of Each Half of ET] в меню [Preset Settings]. Ниже приводится пример отображения.

Пример: Продолжительность каждого тайма (Duration of Each Half): «45:00», Продолжительность каждого тайма дополнительного времени (Duration of Each half of ET): «15:00»

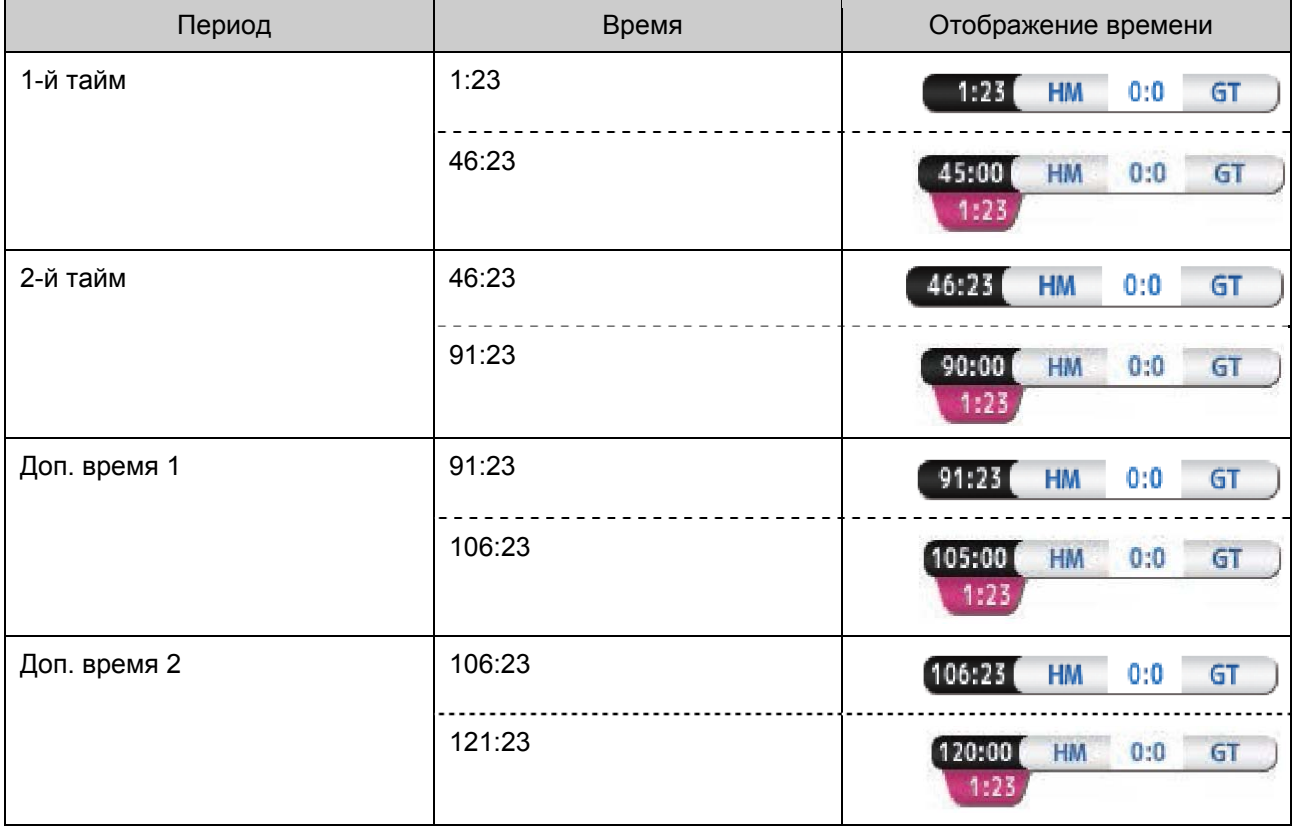

### **Игра в большинстве — хоккей (хоккей на льду):**

В зависимости от статуса штрафного времени игра в большинстве автоматически отображается или скрывается. Ниже приводится пример отображения.

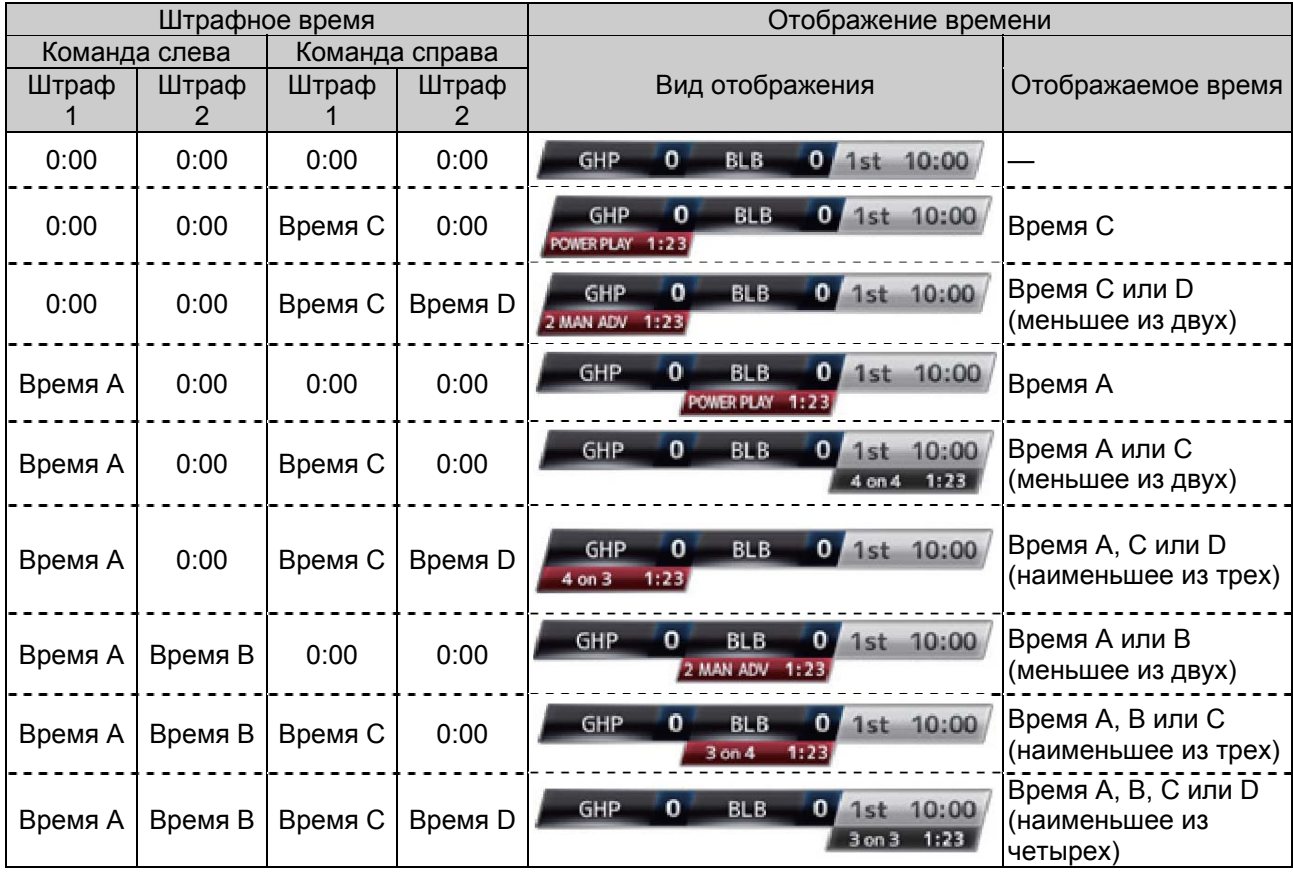

# **I Настройка отображения команд**

Названия команд можно отображать одним из следующих способов:

- Выбор текстов напрямую из браузера
- Импорт изображения с названием и логотипом команды

### Выбор текстов напрямую из браузера

Ввод текстов в настройках наложения (Overlay Control) на экране «Сеть» (Web). Доступные символы приведены ниже. При этом текст нельзя ввести при использовании SDP-файла с изображениями названий команд.

!"#\$%&'()\*+,-./0123456789:;<=>?@ABCDEFGHIJKLMNOPQRSTUVWXYZ[\]^ `abcdefghijklmno pqrstuvwxyz{|}~j¢£¤¥¦§¨©ª"¬®¯°±<sup>23</sup>´µ¶•\_<sup>10"</sup>'¼½¾¿ÀÁÂÂÄÄAÆÇÈÉÊËÌÍÎĨĐÑÒÓÔÕÖרÙÚÛÜÝÞ ßàáâãäåæçèéêëìíîïðñòóôõö÷øùúûüýþÿĞğİıŒœŞşŠšŸŽžf<sup>~~</sup>--","""†‡•...‰ €™

### Импорт изображения с названием и логотипом команды

Для отображения названия команды с логотипом или названия команды, содержащего символы, которые недоступны для ввода, изображение можно импортировать на камеру вместо ввода текста для отображения в области названия команды в табло счета. Файл данных (SDP-файл), подлежащий импорту, может генерироваться приложением SDP Generator для ПК/Mac. Можно ввести не более 30 команд. Для получения информации о приложении SDP Generator свяжитесь со своим ближайшим торговым представителем или скачайте информацию с нашего веб-сайта. http://www.jvc.net

### **Предупреждение:**

- Проверьте лицензии на контент и шрифт в изображении перед использованием.
- 1. Скопируйте SDP-файл, сгенерированный приложением SDP Generator, в корневую папку карты SDHC/SDXC. Укажите название SDP-файла с расширением «sdp». Длина названия должна быть не более 63 буквенно-цифровых символов. Пример: [overlay1.sdp]
- 2. Вставьте карту SDHC/SDXC, на которую скопирован SDP-файл, в слот A или B, затем выберите [Main Menu]  $\rightarrow$  [Overlay Settings]  $\rightarrow$  [Import User Layout].
- 3. Отобразятся SDP-файлы в корневой папке карты SDHC/SDXC (не более 8 файлов для каждого слота). Если название файла слишком длинное для отображения на экране меню, оно будет отображаться частично. Выберите SDP-файл для импорта из списка отображаемых SDP-файлов.
- 4. Выберите пункт назначения для импорта из областей 1–4, чтобы начать импорт. Если вы выбрали область, где уже указано название файла, появится экран подтверждения с требованием подтвердить перезапись. Процесс импорта идет 20–30 секунд. После его завершения отобразится сообщение «Complete» («Завершено»). Серый цвет области означает, что в ней недостаточно свободного места и выбрать ее нельзя. Выберите другую область или заранее удалите ненужные SDP-файлы, используя опцию [Main Menu]  $\rightarrow$  [Overlay Settings]  $\rightarrow$  [Delete User Layout].

### **Предупреждение:**

Не выключайте питание устройства во время импорта. Вы можете потерять импортируемые данные.

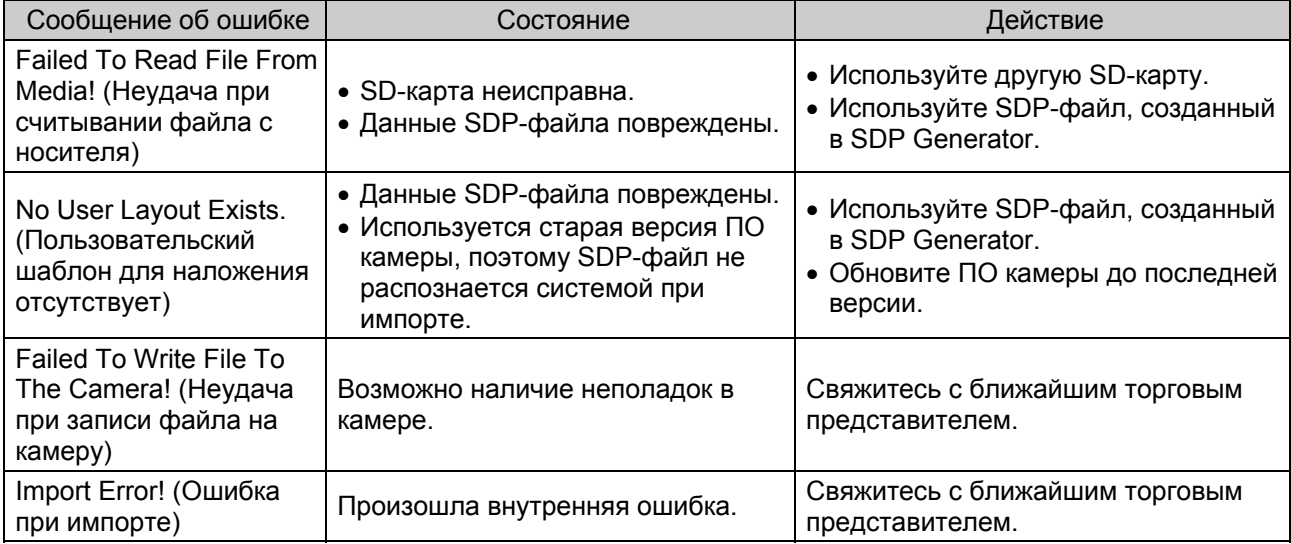

При неудаче во время импорта возможно отображение следующих сообщений.

- 5. После успешного завершения импорта название импортированного SDP-файла будет добавлено в опцию [Main Menu] → [Overlay Settings] → [Layout]. Выберите SDP-файл, подходящий для наложения. Если подходящий SDP-файл не импортируется в камеру или если импортированный SDP-файл не соответствует формату записи камеры, опция [Type] будет отображаться серым цветом и появится надпись «None» («Нет»). Импортируйте рабочий SDP-файл с помощью опции [Import User Layout].
- 6. Выберите название команды для отображения в основном меню [Main Menu]  $\rightarrow$  [Overlay Settings]  $\rightarrow$ [Left Team] (\*) или [Right Team] (\*).

\* Название данной опции меню можно изменить при помощи настроек в приложении SDP Generator.

### Удаление импортированного SDP-файла

Вы можете удалить импортированный SDP-файл.

- 1. Выберите [Main Menu] → [Overlay Settings] → [Delete User Layout].
- 2. Выберите SDP-файл, который нужно удалить. Синяя линия на фоне названия SDP-файла показывает, что файл применяется к используемому шаблону наложения.

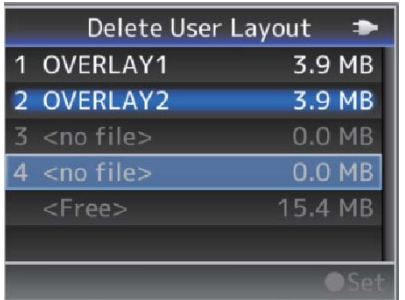

### **Примечание:**

Импортированный SDP-файл нельзя удалить опцией [Main Menu]  $\rightarrow$  [System]  $\rightarrow$  [Reset All]. Используйте для удаления эту функцию.

### **I Выбор места отображения накладываемой графики**

Когда для опции [Type] в Настройках наложения (Overlay Settings) задано любое значение, кроме «Нет» («None»), можно выбрать наложение изображения на записи в формате HD или для внешних выходов HDMI/SDI.

### **[Main Menu]→ [Overlay Settings]→[Output]**

### **Запись в формате HD**

Настройка отображения счета на HD-записи.

### **HDMI/SDI**

Настройка отображения счета для внешних выходов видеосигнала, например для выходов HDMI, SDI и AV.

### **Примечание:**

- При использовании формата записи «HD+Web», счет всегда накладывается на видеозаписи формата «Web».
- Счет всегда отображается во время прямых трансляций.
- Если для опции [HDMI/SDI] задано «Выкл.» («Off»), в меню [AV Set] [Video Set] [Display On TV] автоматически задается «---».
- Указанные настройки нельзя изменить во время записи или прямой трансляции.
- При использовании функции обрезания по краям для формата SD во время записи отображаемого счета в режиме HD счет может отображаться со срезанными слева и справа краями.
- При записи в формате HD также отражаются настройки отображения счета при переключении на отображение отметки времени (Time Stamp).

### **I Автоматическая загрузка данных для табло счета**

Благодаря использованию решения Sportzcast для отображения счета камера может принимать данные счета автоматически. При этом для обновления данных на табло счета не требуется вводить счет вручную с экрана «Сеть» (Web). Чтобы узнать о решении Sportzcast, свяжитесь с ближайшими торговыми представителями в своем регионе.

### Подготовка к подключению

Чтобы подключиться к облачному сервису Sportzcast, выберите «Облако» («Cloud») в [Server Settings] (P18).

При этом для настройки подключения к серверу Scorebot, который подключается к локальной сети, может использоваться опция [Search for a local server] (P19). Запустите поиск после включения Scorebot и его подключения к той же сети, к которой подключена камера.

### **[Main Menu] [Overlay Settings]**

### **Sportzcast**

Выберите «Подключиться» («Connect») для подключения к серверу Sportzcast, настройки которого описаны ниже.

### **Примечание:**

- Опцию «Подключиться» («Connect») нельзя выбрать, если сетевое соединение не установлено.
- Подключение к серверу переключается на «Нет подключения» («Disconnect») при переходе на любой режим, кроме режима записи, или при отключении питания.

### **[Main Menu] [Overlay Settings] [Sportzcast Settings]**

**Сервер (Server)**

Выбор подключения к серверу Sportzcast.

**Настройки сервера (Server Settings)**

Настройка сервера Sportzcast.

**Облако/Сервер1/Сервер2/Сервер3 (Cloud/Server1/Server2/Server3)**

\* Заданное в поле [Alias] название отображается отдельно.

**Псевдоним (Alias)** 

Используется для установки названия для различения настроек данной камеры. Название, заданное в данном пункте, будет отображаться в опции [Server].

\* Значение по умолчанию: «Cloud/Server1/Server2/Server3».

\* Можно ввести до 31 символа (включая символы ASCII).

■ Адрес (Address)

Используется для ввода данных, например имени хоста и IP-адреса сервера.

\* Можно ввести до 127 символов, используя однобитные буквенно-цифровые символы (от a до z, от 0 до 9), однобитный дефис [-] или точку [.].

Трансляция (Broadcast)

Для одновременного подключения 3 и более камер к Scorebot установите данный параметр на «Вкл.» («On»). Настройку трансляции Scorebot также необходимо включить. Для получения подробной информации о настройке Scorebot обращайтесь непосредственно в компанию Sportzcast.

### **Поиск локального сервера (Search for a local server)**

Поиск локального сервера (Scorebot), подключенного к локальной сети, с помощью мастера настройки и установка выбранного сервера Scorebot в [Server Settings]. Перед этим необходимо убедиться, что и Scorebot, и камера подключены к локальной сети по одной и той же подсети.

1. Из перечня результатов поиска выберите Scorebot для подключения и нажмите кнопку ( $\blacktriangleright$ ) крестообразной кнопки.

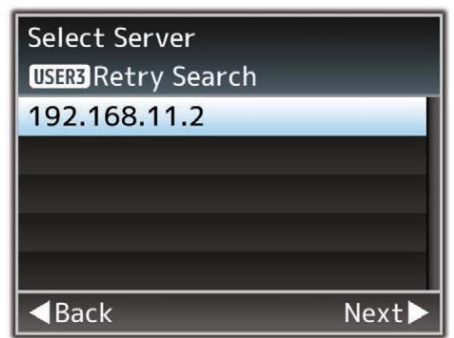

- 2. При этом отобразятся данные выбранного сервера Scorebot. Проверьте данную информацию и нажмите кнопку  $($ ).
- 3. Как только подключение установится, появится экран подтверждения. Нажмите кнопку ( $\blacktriangleright$ ).
- 4. Выберите опцию [Server Settings] для соответствующего сервера и нажмите кнопку ( $\blacktriangleright$ ).

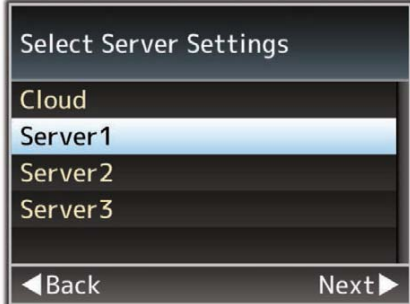

- 5. Введите имя [Alias] для сохранения и нажмите кнопку ( $\blacktriangleright$ ).
- 6. После появления экрана успешно выполненного подключения нажмите (•) на крестообразной кнопке, чтобы закрыть экран меню.

### **Примечание:**

 Если подключение к Scorebot уже было установлено, поиск не будет выполняться до тех пор, пока не будет произведено отключение.

Старые настройки сервера в [Server Settings] будут переписаны.

 После выхода из мастера настройки подключение устанавливается автоматически, а настройки в пункте [Server] переключаются на настройки подключенного сервера [Server Settings].

### **Название лицензии (License Name)**

Используется для ввода названия лицензии, полученного от Sportzcast.

Обратите внимание, что название лицензии, которое уже используется на другой камере, использовать нельзя.

### **Номер бота (BOT Number)**

Используется для ввода номера бота, полученного от Sportzcast.

### **Канал (Channel)**

Используется для настройки канала в соответствии с указаниями, полученными от Sportzcast.

### **Источник ввода счета (Score Input Source)**

При подключении опции [Sportzcast] («Connect») выберите, откуда в дальнейшем будет поступать информация о счете — с сервера или будет вводиться вручную с экрана «Сеть» (Web). Данная опция полезна в тех случаях, когда необходимо ввести определенные данные вручную. **Примечание:** 

Кнопки [Display] и [Overlay] на экране ввода данных «Сеть» (Web) всегда активны, вне зависимости от настроек.

### **Порядок отображения (счет хозяев поля) (Display Order (Home))**

Выбор места отображения информации о счете хозяев поля, полученной с сервера Sportzcast: слева, справа, вверху или внизу экрана. При этом для бейсбола информация всегда отображается внизу экрана вне зависимости от настроек.

- В начале: Отображение слева или вверху экрана.
- В конце: Отображение справа или внизу экрана.

### **Название команды (Team Name)**

Выбор источника данных для отображения названия команды.

### **Отсчет времени атаки (Shot Clock)**

Выбор источника данных для отображения отсчета времени атаки.

### **Другое (Others)**

Для получения информации о счете, отличной от приведенной выше, выберите источник данных.

### **Примечание:**

• Настройки [Settings] нельзя выбрать, если в опции [Overlay Settings]+[Sportzcast] выбрано «Connect» («Подключиться»).

 Если накладываемые данные не обновляются даже при подключении к серверу Sportzcast, убедитесь, что в настройках [Score Input Source] указано «Sportzcast».

Состояние подключения к серверу Sportzcast отображается в пункте «Sportzcast» экрана состояния (Network) следующим образом.

- Нажмите кнопку [STATUS] на камере, чтобы открыть экран состояния. Используйте кнопку крестообразной формы (< > ) для отображения экрана [Network].
- Проверьте отображение [Sportzcast].

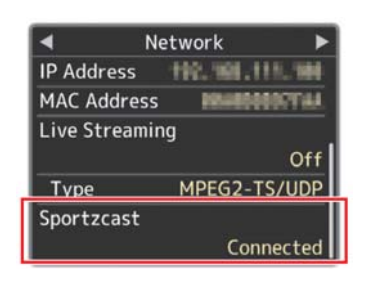

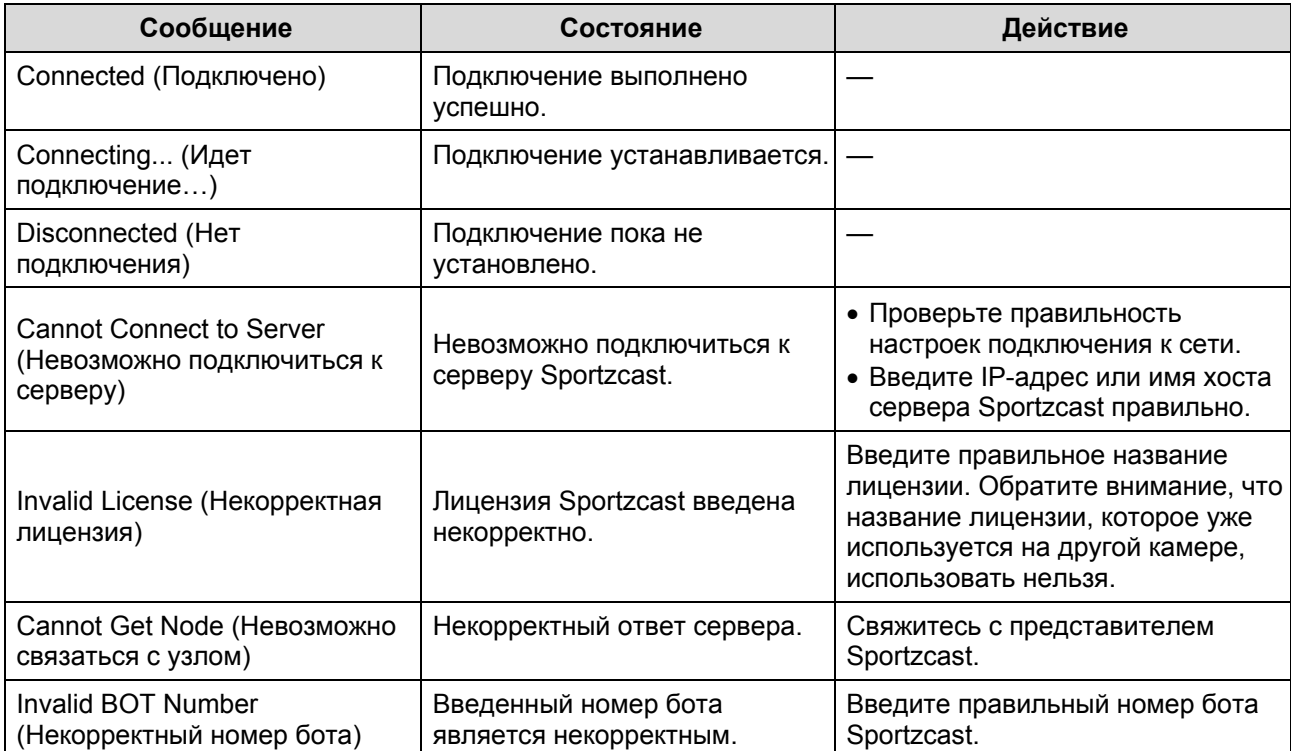

# **Для заметок**

# $\frac{2}{\sqrt{2}}$ <br>  $\frac{2}{\sqrt{2}}$ <br>  $\frac{2}{\sqrt{2}}$ **JVC**